**GLOBAL FACTORY** 

Consultoría integral en Seguridad de la<br>información

### ¿Cómo informar una irregularidad?.

### **Guía para el informante**

**Ley 2/2023, de 20 de febrero, reguladora de la protección de las personas que informen sobre infracciones normativas y de lucha contra la corrupción**

### Bienvenid@!

#### Bienvenido a nuestra guía!!

A lo largo de este proceso, le proporcionaremos instrucciones detalladas para completar su informe de comunicaciones/irregularidades en línea de manera efectiva.

En esta guía podrá leer sobre cómo:

- Crear un informe escrito u oral
- Acceder a su informe existente y ver qué acciones se han llevado a cabo
- Enviar información o archivos adicionales

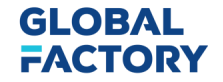

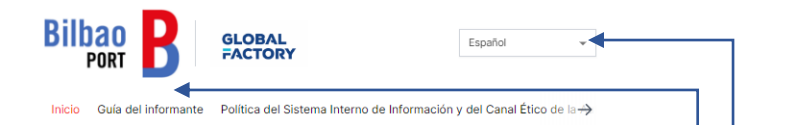

#### Canal Ético Autoridad Portuaria de Bilbao

La Autoridad Portuaria de Bilbao pone a su disposición este Canal Ético con el fin de que pueda comunicar o denunciar de forma segura y totalmente confidencial, incluso anónima, cualquier tipo de duda o sospecha de incumplimiento legal y/o de normativa interna de la que pudieran tener conocimiento en el desarrollo de su actividad.

En caso de que se desee denunciar un caso de fraude, como alternativa al uso del presente canal, usted puede tramitarla si así lo desea a través del Servicio Nacional de Coordinación Antifraude (SNCA) accesible desde el siguiente enlace.

La Organización velará por que no se produzca ningún tipo de represalia sobre quienes hubiesen planteado de buena fe sus consultas, denuncias o quejas. Si se confirmase que dichas personas han sido objeto de represalias, los autores o autoras de éstas serán objeto de investigación y, en su caso, de sanción. Igualmente se establecerán medidas proporcionadas sobre posibles denuncias que se determinen maliciosas o revistan de falsedad manifiesta.

Toda la información y/o documentación que se pueda aportar será tratada bajo los más altos estándares de confidencialidad y se aplicarán los protocolos que se estimen necesarios para minimizar los posibles conflictos de interés que puedan existir. El tratamiento y la cesión de los datos de carácter personal facilitados cumplirán estrictamente la normativa vigente en materia de protección de datos.

La interposición de una consulta o denuncia implica, tras la clasificación y aceptación de la misma, la recepción de ésta por el órgano colegiado correspondiente, que analizará su contenido, determinará la existencia de indicios razonables que la sustenten y, en tal caso, iniciará una investigación para determinar las medidas que pueda ser necesario adoptar, incluyendo posibles sanciones.

Crear una nueva comunicación

**GLOBAL FACTORY**  Seguimiento de comunicación existen

Autoridad Portuaria de Bilbao proveerá un link vinculado a su página, mediante el cual podrá acceder a la página de informes.

Página de informes

En esta página, puede:

- Cambiar las opciones de idioma
- 2. Guía de pasos para el informante
- 3. Leer sobre la Política del Sistema Interno de Información y del Canal Ético
- Crear un nuevo informe
- 5. Realizar un seguimiento del informe existente

#### **Link: https://whistleblowersoftware.com/secure/bilbaoport**

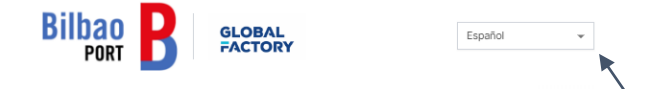

Inicio Guía del informante Política del Sistema Interno de Información y del Canal Ético de la →

#### Canal Ético Autoridad Portuaria de Bilbao

La Autoridad Portuaria de Bilbao pone a su disposición este Canal Ético con el fin de que pueda comunicar o denunciar de forma segura y totalmente confidencial, incluso anónima, cualquier tipo de duda o sospecha de incumplimiento legal y/o de normativa interna de la que pudieran tener conocimiento en el desarrollo de su actividad.

En caso de que se desee denunciar un caso de fraude, como alternativa al uso del presente canal, usted puede tramitarla si así lo desea a través del Servicio Nacional de Coordinación Antifraude (SNCA) accesible desde el siguiente enlace.

La Organización velará por que no se produzca ningún tipo de represalia sobre quienes hubiesen planteado de buena fe sus consultas, denuncias o quejas. Si se confirmase que dichas personas han sido objeto de represalias, los autores o autoras de éstas serán objeto de investigación y, en su caso, de sanción. Igualmente se establecerán medidas proporcionadas sobre posibles denuncias que se determinen maliciosas o revistan de falsedad manifiesta.

Toda la información y/o documentación que se pueda aportar será tratada bajo los más altos estándares de confidencialidad y se aplicarán los protocolos que se estimen necesarios para minimizar los posibles conflictos de interés que puedan existir. El tratamiento y la cesión de los datos de carácter personal facilitados cumplirán estrictamente la normativa vigente en materia de protección de datos.

La interposición de una consulta o denuncia implica, tras la clasificación y aceptación de la misma, la recepción de ésta por el órgano colegiado correspondiente, que analizará su contenido, determinará la existencia de indicios razonables que la sustenten y, en tal caso, iniciará una investigación para determinar las medidas que pueda ser necesario adoptar, incluyendo posibles sanciones.

Crear una nueva comunicación

Seguimiento de comunicación existente

### Como crear un informe

1 2 3

Acceda a la página de informes online en cualquier dispositivo a través del link: https://whistleblowersoftware.com/secure/bilbaoport

Escoja su idioma deseado

Haga click en + Crear una nueva denuncia

### **GLOBAL FACTORY**

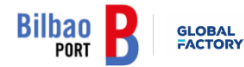

 $\leftarrow$  Atrás

### Informe escrito

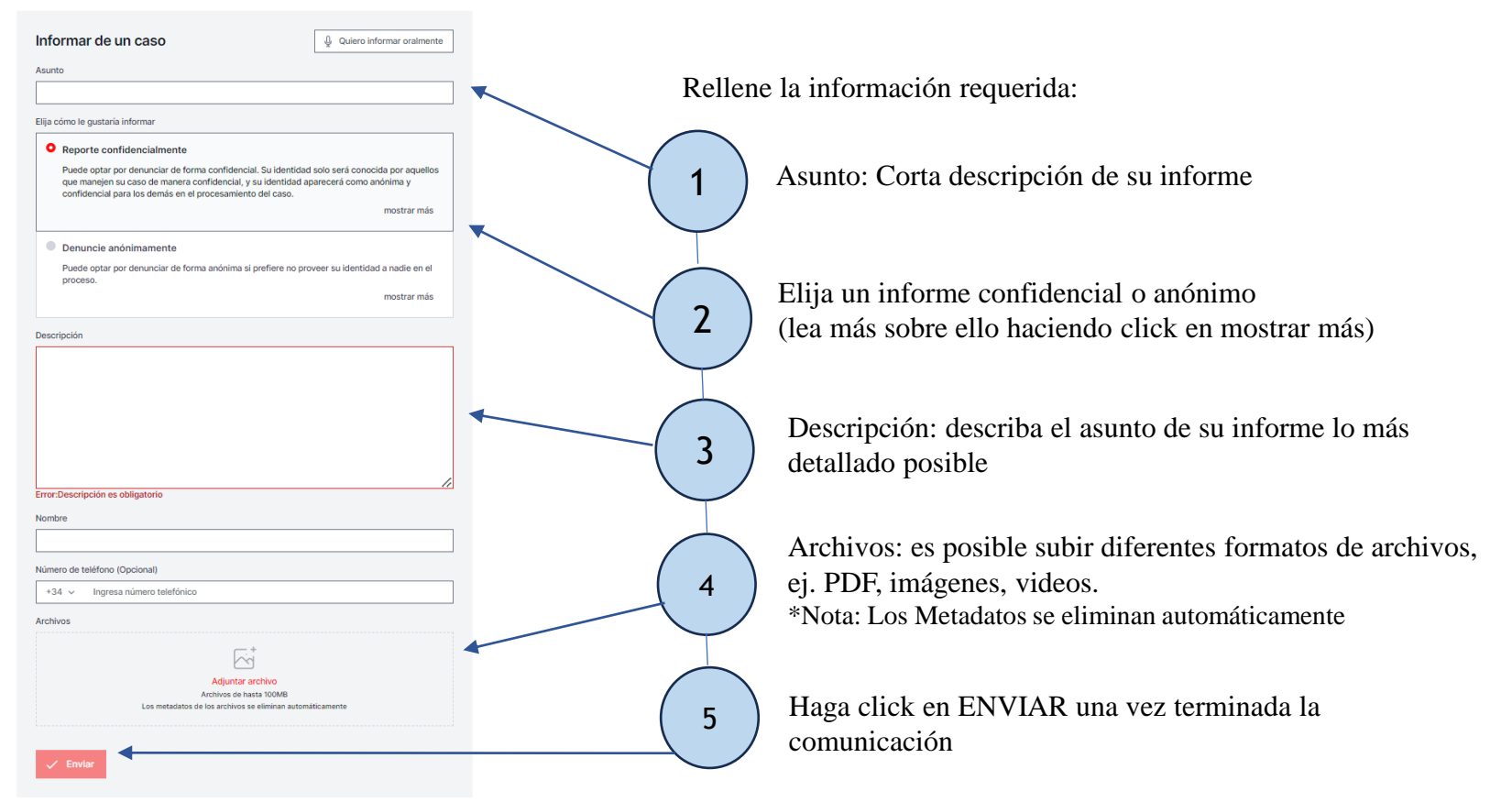

**GLOB FACT** 

### Informe oral

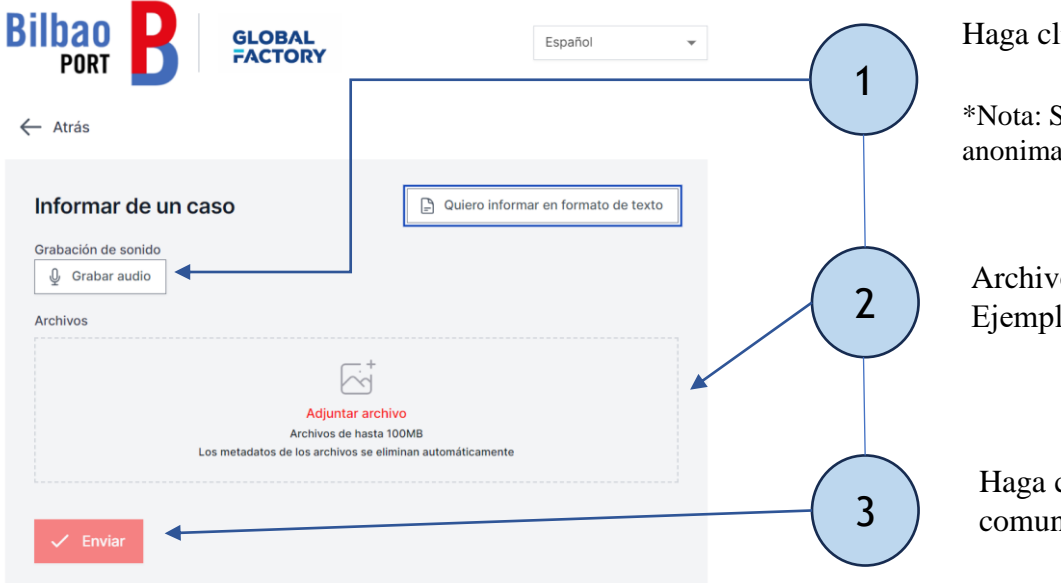

Haga click en empezar a grabar

\*Nota: Sus metadatos se borrarán para asegurar su seguridad y anonimato.

Archivos: es posible subir diferentes formatos de archivos. Ejemplo: PDF, imágenes, videos…

Haga click en ENVIAR una vez terminada la comunicación

### **GLOBAL FACTORY**

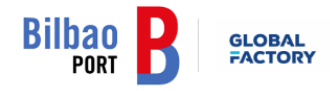

Español

#### La comunicación fue presentada. Guarde la siguiente contraseña:

IMPORTANTE: Guarde la contraseña a continuación y guárdela de forma segura. Su comunicación ha sido enviada y la contraseña le da acceso a esta comunicación. No comparta la contraseña con nadie.

Su contraseña, que debe ser quardada:

zvt4ylae-a7mp-vxsd-vqpw-m3sahqzui1b7:4ZTcFwdnnccE

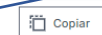

Descargar

Correo electrónico (Opcional)

Correo electrónico

Este correo electrónico no será compartido con nadie. El único uso de este correo electrónico es notificarle cuando se hayan hecho cambios relevantes como:

Recibió un mensaje del gestor delegado Se actualizó el estado de su caso Se asignó un nuevo gestor delegado a su caso

Si elige no ingresar su correo electrónico, por favor revise su caso regularmente para ver actualizaciones y mensajes para ayudarnos a solucionar el problema.

La contraseña no se enviará a su correo electrónico. Debe guardar la contraseña de esta página antes de continuar

Confirmo que he guardado mi contraseña de forma segura para poder acceder a la comunicación y a las respuestas en el futuro

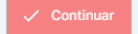

### Código de acceso

Después de subir su informe, no olvide guardar su **código de acceso** de forma segura.

¿Por qué es importante este código?

- Le permite acceder a su informe
- Le permite comunicarse con asistentes sociales
- Puede ver el estado de su caso.

¿Cómo guardar su código de acceso?

- Copielo y peguelo en un documento
- Descárguelo en su dispositivo.

### **GLOBAL FACTORY**

## Seguimiento de su informe

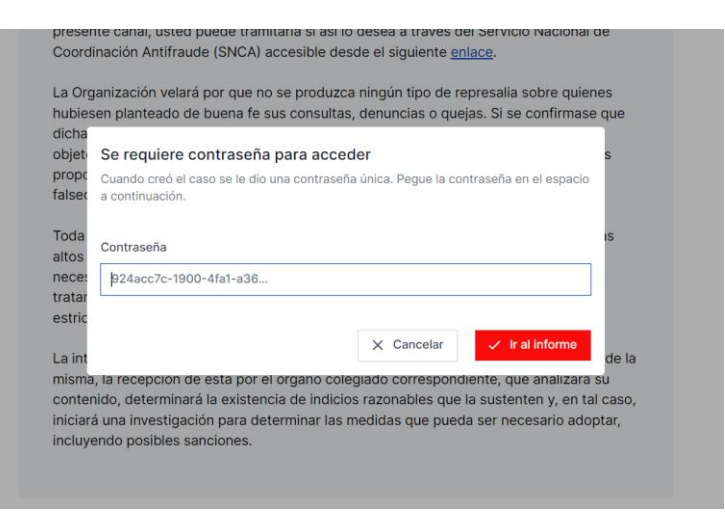

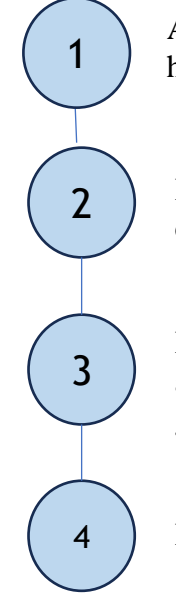

Acceda al link: https://whistleblowersoftware.com/secure/bilbaoport

Haga click en la pestaña de Seguimiento de comunicación existente

Introduzca su código de acceso en el apartado de contraseña. Este código fue generado cuando subió su informe.

Haga click en Ir al informe.

### **GLOBAL FACTORY**

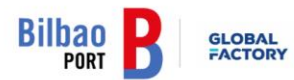

Español

#### Detailes del informe

√ Inicio de sesión correcto

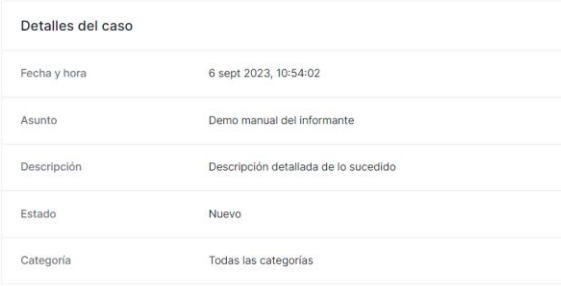

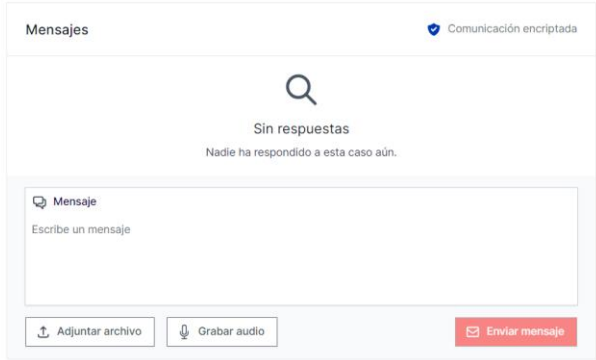

# Vista general del informe

Ahora ha accedido a una página con detalles sobre su informe.

En esta página puede:

- Ver su informe completo
- Revisar el estado de su informe
- Leer mensajes proporcionados por parte de la empresa
- Proporcionar más información al mandar mensajes o archivos de seguimiento

Para tener una comunicación bidireccional, en la casilla de mensajes puede conversar de manera confidencial o anónima con la empresa.

Aquí, puede escribir mensajes, grabar audios o subir archivos que serán vinculados con su informe existente.

Al finalizar, haga click en el botón de Enviar.

### **GLOBAL FACTORY**

# Eskerrik asko.

**GLOBAL<br>FACTORY**